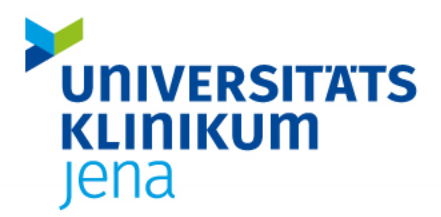

**Ansprechpartner Digitale Lehre |** [digitale-lehre@med.uni-jena.de](mailto:digitale-lehre@med.uni-jena.de) | Tel.: 03641-9-391260

# Sicherung von KLAUS-Fragen mit der Demoversion

Um ihre Fragen aus der alten Version von KLAUS zu sichern, erstellen Sie eine Klausur mit allen Fragen, die Sie sichern möchten. Dafür können Sie die Fragen aus bereits erstellten Klausuren importieren. Wie das funktioniert und was dabei zu beachten ist, erläutern wir Ihnen in der folgenden Anleitung.

Bevor Sie mit der Sicherung beginnen, beachten Sie bitte die folgenden Hinweise.

## **1) Aktiver Account für das IMS**

Vorrausetzung für einen Transfer Ihrer Prüfungsfragen ist ein aktiver Account für das IMS. Die unten beschriebene Erstellung der Datei können Sie aber auch ohne Account bereits vornehmen.

### **2) Keine Vignetten verwenden**

Gesichert werden können nur Fragen (Einfachauswahl, Mehrfachauswahl, K-Prim und Freitext). Vignetten, die darin enthaltenen Texte (z.B. Fallbeschreibungen) und Bilder können nicht gesichert werden. Die Inhalte der Vignetten sollten Sie bspw. in eine Word-Datei kopieren und später ins IMS übertragen.

### **3) Eine KLAUS-Datei pro Klassierung/ Fach**

Für jede Klassierung muss eine eigene KLAUS-Datei für die Sicherung angelegt werden.

## Exkurs: Klassierungen im IMS

**Account**: Im Antrag für einen Account im *IMS* wird Ihre Fachzugehörigkeit (=Klassierung) abgefragt. Der Account gehört also bspw. zum Fach "Innere Medizin". In aller Regel schließt das auch alle Unterfächer ein.

**Items:** Wenn Sie im *IMS* Fragen anlegen, müssen diese nach Fach und Unterfach klassiert werden. Auf diese Weise können Sie angelegte Fragen bei einer Suche feinkörniger filtern, was umso wichtiger ist, je mehr Items Sie erstellt haben. Im *IMS* können Sie aber auch nach Items suchen, die von anderen Personen erstellt wurden (Gruppenpool und öffentlicher Pool). Da auch andere Autor:Innen Ihre Items klassiert haben, können Sie hier entsprechend offener suchen (nur nach dem Fach) oder eingegrenzter (Fach und Unterfach).

**Wichtig**: Nur die Klassierungen, die Ihrem Account zugeordnet wurden, können Sie für eigene Items vergeben oder als Suchfilter für andere Items nutzen. Sie können also bspw. mit der Klassierung "Biologie" Items für "Physik" weder anlegen noch nach solchen Items suchen.

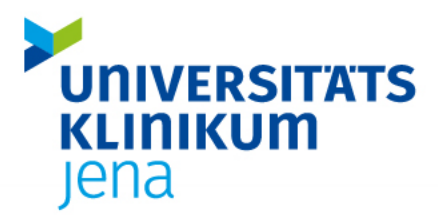

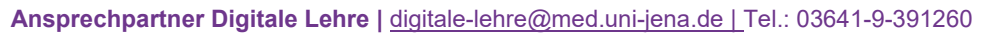

#### Sicherung Ihrer Fragen mit KLAUS

Die Lizenz der alten Version von KLAUS ist zum 30.04.2023 erloschen. Damit können Sie nur noch die Demoversion von KLAUS nutzen, mit der Sie alte Klausuren zwar noch bearbeiten können, aber keine neuen mehr anlegen. Gehen Sie für die Sicherung der Fragen daher wie folgt vor:

- 1. Suchen Sie auf Ihrem Computer eine Klausur, die mit der alten Version erstellt wurde. Kopieren Sie die ".klaus-Datei".
- 2. Klicken Sie doppelt auf die kopierte ".klaus-Datei", um Sie zu öffnen. Die KLAUS-Software öffnet sich und Sie sehen einen Dialog, in dem Sie "Als Demoversion starten" bestätigen.
- 3. Nun werden Sie evtl. in einem weiteren Dialogfenster gefragt, ob Sie die geöffnete Klausur auf die derzeitige Version aktualisieren möchten. Klicken Sie auf "Ja".
- 4. Bevor Sie Änderungen an der Klausur vornehmen und damit weitere Fragen hinzufügen können, müssen Sie **die Klausur zurücksetzen**:
	- a. Wählen Sie links oben den Menüpunkt "Datei" und die Option "Zurücksetzen"
	- b. Wählen Sie anschließend "Prüflinge löschen" und lösen Sie die Sicherheitsaufgabe.
	- c. Wiederholen Sie den Vorgang mit "Varianten löschen".
- 5. Wählen Sie nun im Hauptmenü "Prüfungsstruktur".
- 6. Klicken Sie oben auf das Symbol "Fragen aus anderer KLAUS-Datei importieren" (Vgl. u. Abb. 1).
- 7. Wählen Sie die entsprechende KLAUS-Datei aus und klicken Sie auf "Öffnen" (Vgl. u. Abb. 1).
- 8. Die Fragen erscheinen nun in der Liste. Löschen Sie jetzt nicht benötigte Fragen.
- 9. **Wichtig:** Sollte die eben gewählte KLAUS-Datei Vignetten enthalten, müssen Sie diese entfernen. Markieren Sie dafür die der Vignette zugeordneten Fragen und ziehen Sie sie per Drag-and-drop in Ihre Liste. Sie können die Texte der Vignetten in eine andere Frage kopieren. Bilder sichern Sie bitte anderweitig. Löschen Sie anschließend die leeren Vignetten.
- 10. Wiederholen Sie die Schritte 6. bis 10. für alle weiteren zu sichernden Klausuren. Vermeiden Sie hierbei nach Möglichkeit "doppelte" Fragen.
- 11. **TIPP:** Speichern Sie ggf. ein Vorschau-PDF-Datei, so haben Sie zusätzlich eine Sicherung auf Papier.
- 12. Wenn Sie alle Fragen hinzugefügt haben, klicken Sie oben links auf "Datei" und im Menü auf "Speichern unter". Wählen Sie den Speicherort.
- 13. Wichtig ist nun die Benennung der Datei. Die Benennung folgt dem Schema:

**"Vorname.Nachname.Benutzer-ID.Fach.Unterfach".** 

Die Benutzer-ID finden Sie auf Ihrer Profilseite im IMS (s.u.). Das Unterfach ist optional. Ohne Angabe des Unterfaches werden die Fragen im IMS als Entwurf gespeichert und Sie müssen den Fragen dann im IMS ein Unterfach zuweisen, bevor Sie sie in einer Prüfung verwenden können. Beispiel: Max.Mustermann.12345.Innere\_Medizin.Nephrologie

14. Laden Sie die Datei in der Cloud des Anbieters UCAN hoch: <https://cloud.ucan-assess.org/s/oJ8pFLPrBpwpFiw>

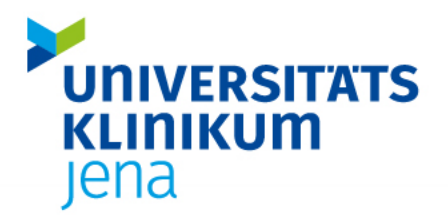

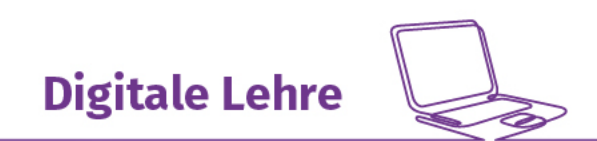

#### **Ansprechpartner Digitale Lehre |** [digitale-lehre@med.uni-jena.de](mailto:digitale-lehre@med.uni-jena.de) | Tel.: 03641-9-391260

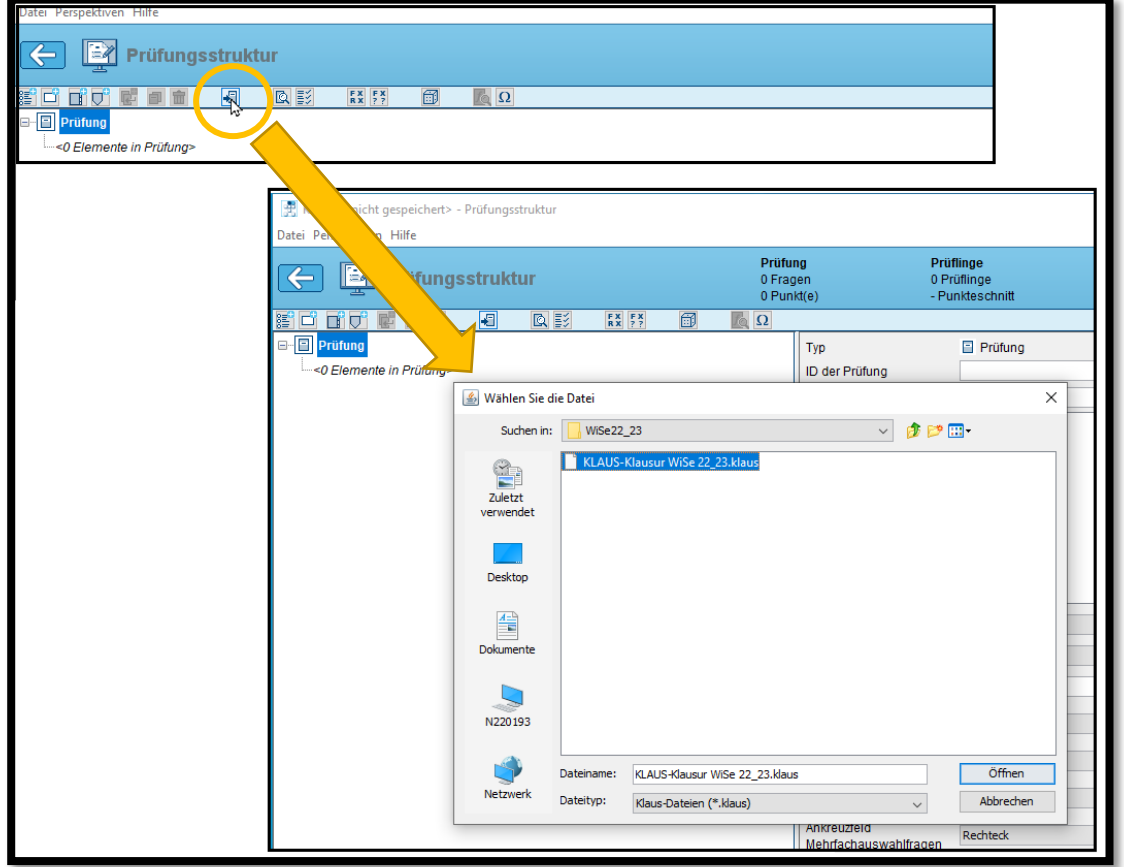

*Abbildung 1: Wählen Sie das Symbol zum Import von Fragen aus anderen Klausuren und wählen Sie dann dien entsprechende Klausur. Achten Sie auf die Dateiendung ".klaus".*

#### Wo finde ich meine Benutzer-ID im IMS?

Für die Benennung der Datei benötigen Sie Ihre Benutzer-ID für das IMS, damit die Fragen Ihrem Account zugeordnet werden können.

- 1. Loggen Sie sich ins IMS ein.
- 2. Klicken Sie links oben auf Ihren Namen. Damit öffnet sich Ihre Profil-Seite, wo u.a. Ihre Benutzer-ID angegeben ist (Vgl. Abb. 2).

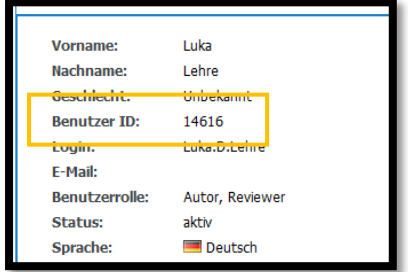

*Abbildung 2: Benutzer-ID auf Ihrer Profil-Seite im IMS*